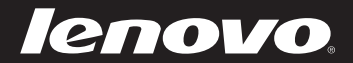

# Руководство пользователя V1.0 Lenovo Серия Z/P

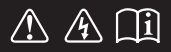

Перед использованием компьютера ознакомьтесь с указаниями по технике безопасности и важными советами в прилагаемых руководствах.

#### **Примечания**

- Перед использованием изделия обязательно прочитайте Руководство по технике безопасности <sup>и</sup> общей информации Lenovo.
- Некоторые инструкции в настоящем руководстве подразумевают, что используется система Windows<sup>®</sup> 8. Если Вы используете другую операционную систему Windows, то некоторые операции могут отличаться. См. описание для определенного продукта. При использовании других операционных систем некоторые операции, возможно, к вам не относятся.
- Функции, описанные в настоящем руководстве, одинаковы для большинства моделей. Некоторые функции могут быть недоступны на Вашем компьютере или на Вашем компьютере могут присутствовать функции, не описанные в данном руководстве пользователя. •
- Вид изделия может отличаться от иллюстраций, приведенных в данном документе. См. описание для определенного продукта. •
- Это руководство применимо к следующим моделям: Lenovo Z400/Z500/Z400 Touch/Z500 Touch/P400 Touch/P500/P500 Touch. Иллюстрации, используемые в этом руководстве, относятся к модели Lenovo Z500, если не указано иное. •

#### **Нормативно-правовые положения**

- В разделе *Нормативно-правовые положения* содержится информация о стандартах радиочастот и безопасности. Прочитайте этот раздел, прежде чем использовать беспроводные устройства на компьютере. •
- Для этого перейдите на веб-сайт http://www.lenovo.com, щелкните **Support**, а затем выберите **User's guides and manuals**. •

# Содержание

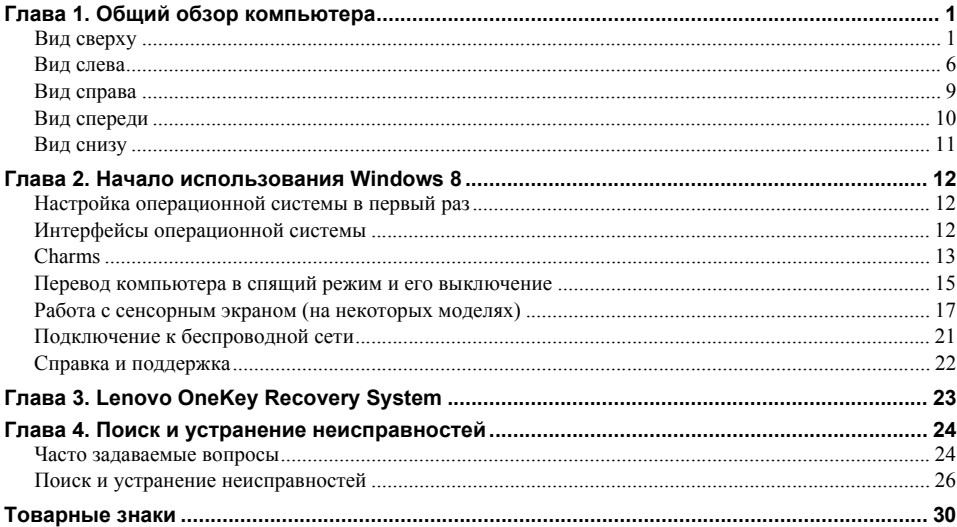

# <span id="page-4-0"></span>Глава 1. Общий обзор компьютера

# <span id="page-4-1"></span>■ Вид сверху-

Z400  $\blacksquare$ 

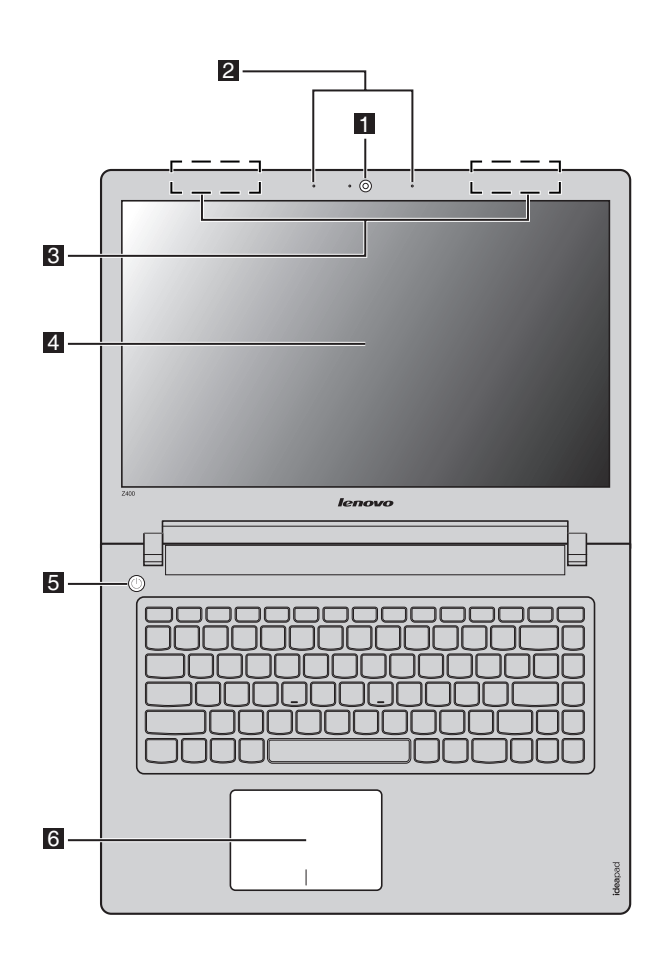

#### **Z500/P500**

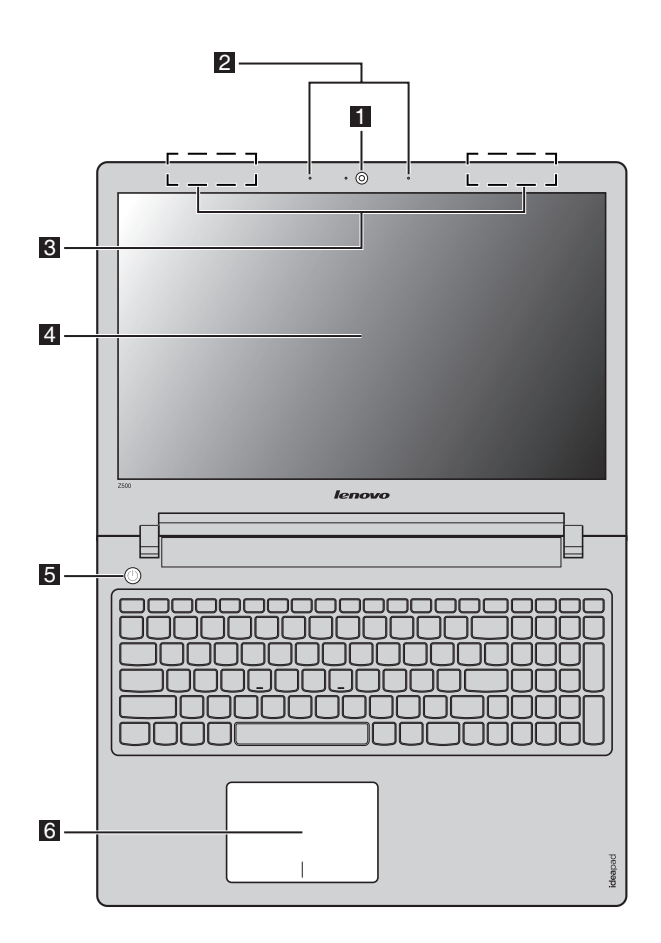

**Примечание.** В областях, обведенных пунктирной линией, установлены компоненты, которые не видны снаружи.

#### **Внимание:** -

**•** При закрытии панели дисплея убедитесь, что между панелью дисплея и клавиатурой *не* осталось ручек или других объектов. В противном случае панель дисплея или шарниры могут быть повреждены.

# **Глава 1. Общий обзор компьютера**

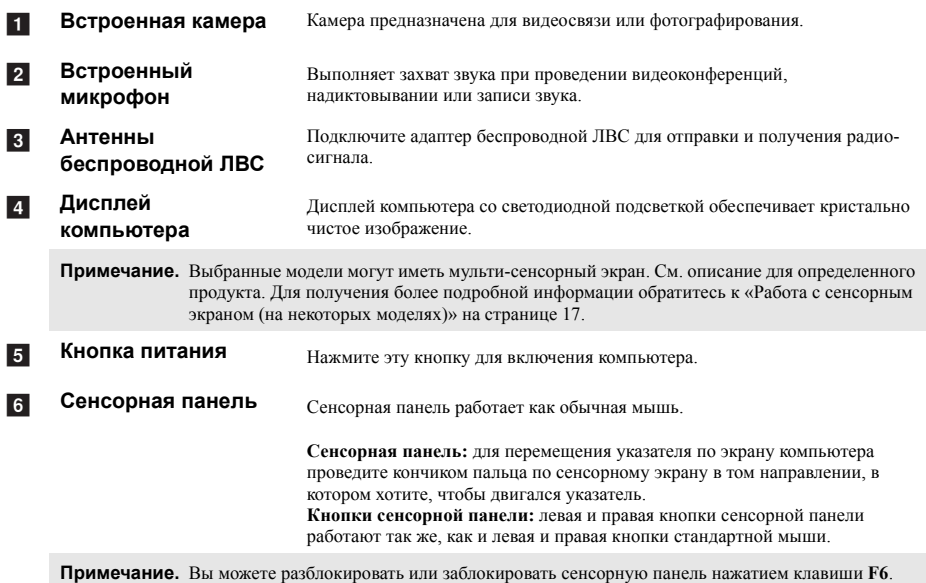

#### **Горячие клавиши**

Горячие клавиши располагаются в ряде функциональных клавиш на клавиатуре. Вы можете быстро получать доступ к определенным настройкам системы нажатием соответствующей горячей клавиши.

### **Z400**

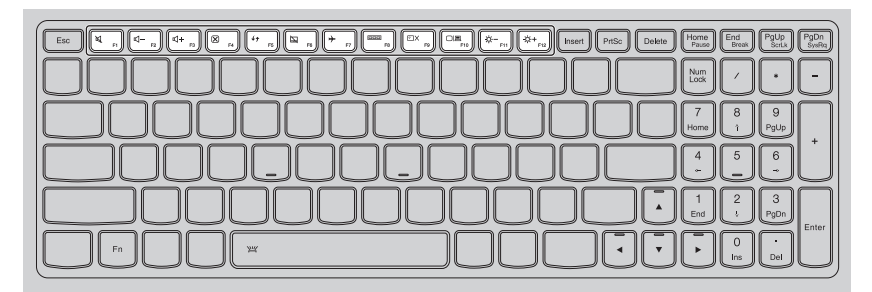

### **Z500/P500**

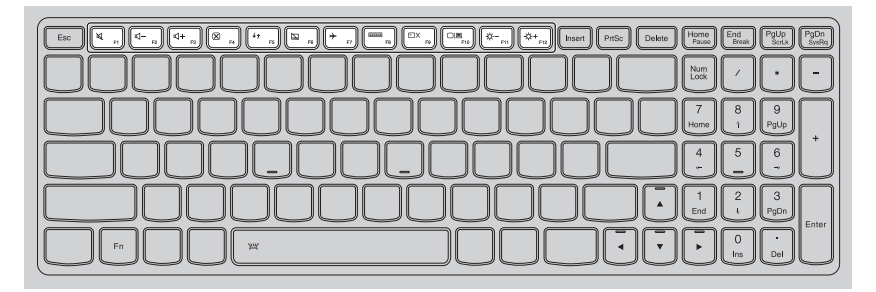

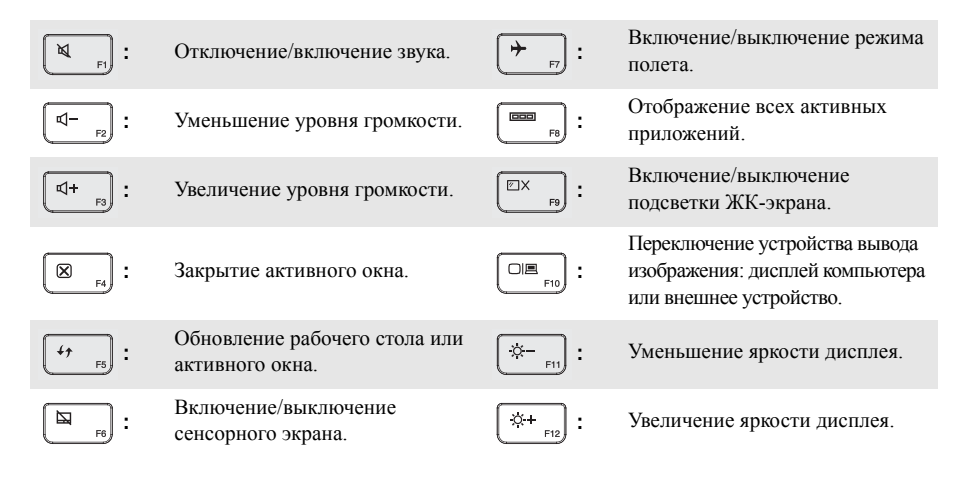

# **Сочетания функциональных клавиш**

С помощью функциональных клавиш вы можете мгновенно менять рабочие параметры. Для этого нажмите и удерживайте Fn 1, а затем нажмите одну из функциональных клавиш 2.

**Z400**

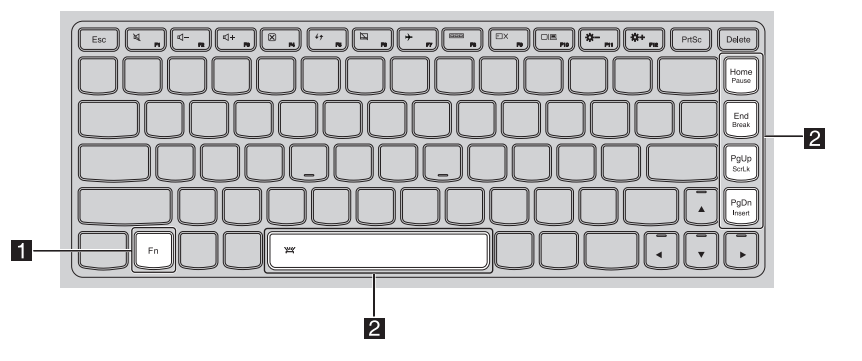

**Z500/P500**

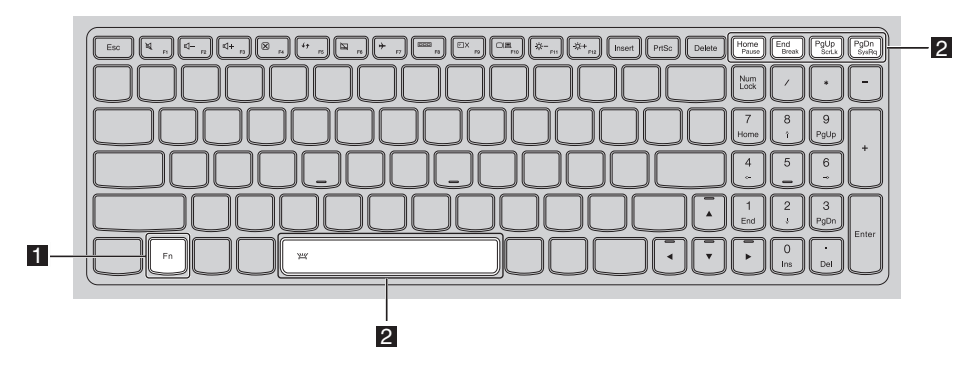

Ниже приведено действие каждой функциональной клавиши.

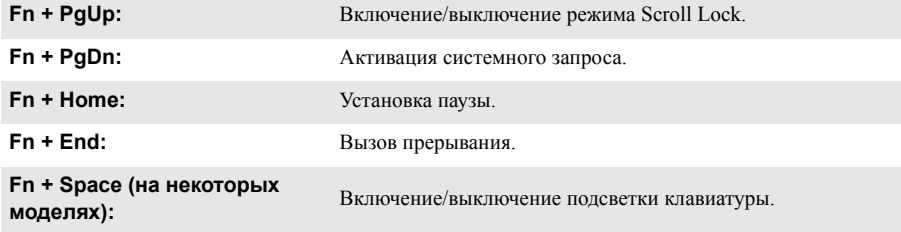

<span id="page-9-0"></span>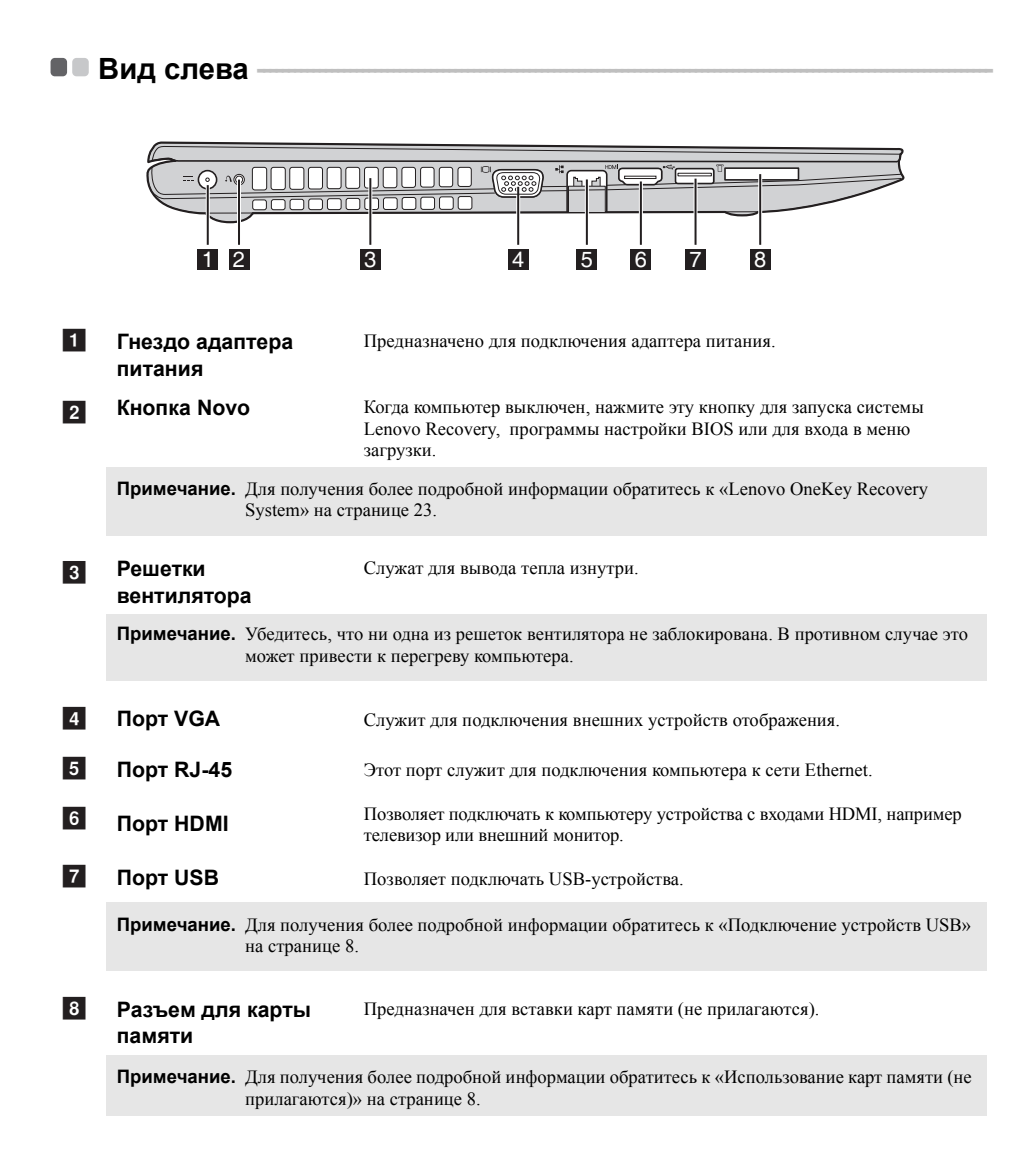

#### ٠ Подключение к проводной ЛВС

Проводное подключение является надежным и безопасным способом подключения компьютера к сети Интернет.

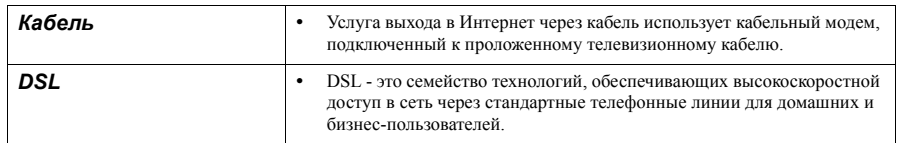

#### Аппаратное соединение:

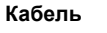

**DSL** 

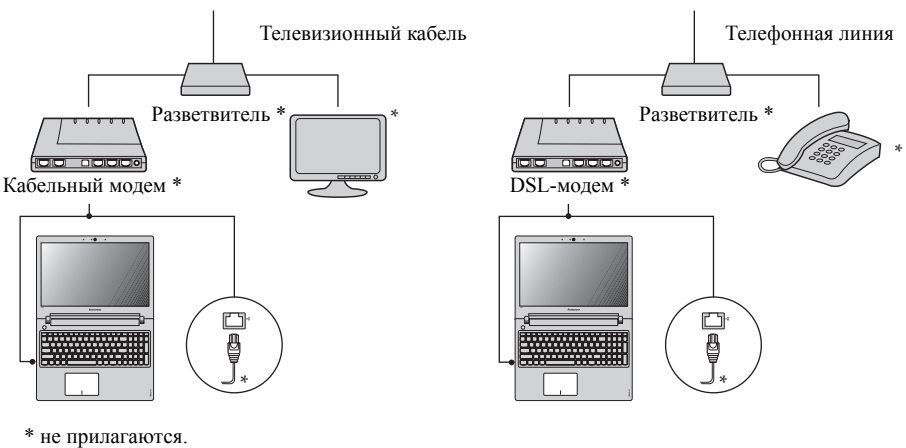

Примечание. Приведенная выше диаграмма предназначена только для справки. Фактический способ соединения может отличаться.

### Настройка ПО

Обратитесь к вашему поставщику интернет-услуг (ISP) для получения информации о настройке вашего компьютера.

### <span id="page-11-0"></span>Подключение устройств USB

Ваш компьютер оснащен двумя портами USB, совместимыми с устройствами USB.

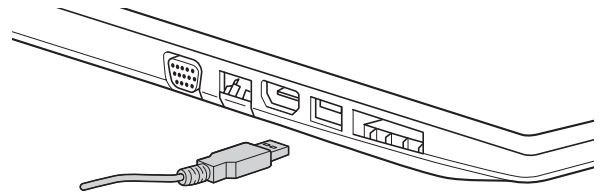

При первом подключении устройства USB в один из портов USB вашего компьютера ОС Windows автоматически устанавливает драйвер для данного устройства. После установки драйверов устройства можно подключать и отключать без доподнительных шагов.

Примечание. Обычно ОС Windows определяет новое устройство после его подключения и устанавливает драйвер автоматически. Однако некоторые устройства могут потребовать ручной установки драйвера перед подключением. Прочтите документацию, предоставленную производителем устройства, перед его подключением.

Перед отключением устройства хранения данных USB удостоверьтесь, что ваш компьютер завершил обмен данными с этим устройством. Шелкните значок Безопасное извлечение устройства в зоне уведомлений Windows для отсоединения устройства от системы перед физическим отключением.

Примечание. Если устройство USB получает питание через сетевой кабель, полключите устройство к источнику питания до подключения к порту USB. В противном случае устройство может быть не распознано. В противном случае устройство может не быть опознано.

Использование карт памяти (не прилагаются)

Ваш компьютер поддерживает работу с картами памяти следующих типов:

- Карты Secure Digital (SD)
- MultiMediaCard (MMC)

#### Примечания.

- В разъем для карт памяти можно вставить одновременно не более одной карты.
- Данное устройство чтения карт не поддерживает устройства SDIO (например, SDIO Bluetooth и т. п.)

#### Установка карты памяти

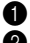

<span id="page-11-1"></span> $\overline{\phantom{a}}$ 

Надавливайте на карту-заглушку, пока не услышите щелчок.

Аккуратно вытащите карту-заглушку из разъема для карт памяти.

Примечание. Карта-заглушка предназначена для защиты компьютера от попадания пыли и внешних частиц внутрь, когда разъем для карт памяти не используется. Сохраните карту-заглушку для лальнейшего использования.

Вставляйте карту памяти, пока не услышите щелчок, свидетельствующий о правильной установке.

#### Удаление карты памяти

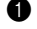

Надавливайте на карту памяти, пока не услышите щелчок.

Аккуратно вытащите карту памяти из разъема для карт памяти.

Примечание. Перед удалением карты памяти отключите ее от системы с помощью инструмента Windows для безопасного извлечения устройств, чтобы не повредить данные.

#### **Глава 1. Общий обзор компьютера**

<span id="page-12-0"></span>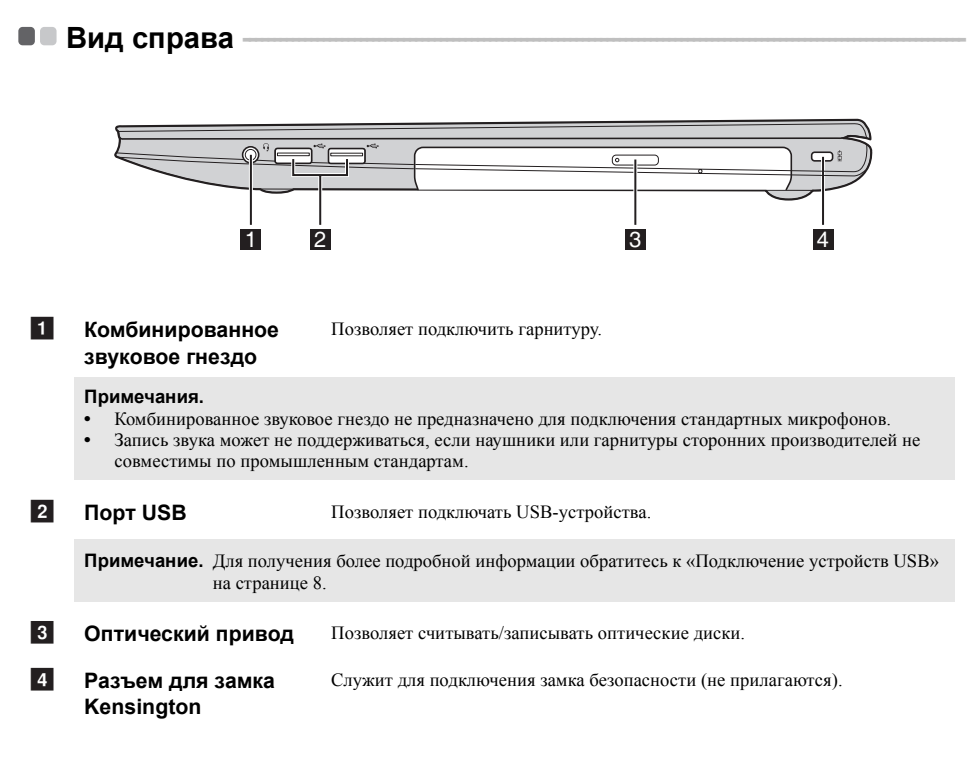

**Подключение замка безопасности (не прилагаются)** 

Вы можете подключить замок безопасности к компьютеру для предотвращения его взятия без вашего разрешения. Для получения более подробной информации об установке замка безопасности обратитесь к инструкциям, поставляемым вместе с приобретенным вами замком безопасности.

#### **Примечания.**

- **•** Перед приобретением какого-либо устройства для безопасности убедитесь, что оно совместимо с данным типом защитного отверстия.
- **•** Вы несете ответственность за оценку, выбор и использование защитных устройств и защитные функции. Lenovo не имеет никакого отношения к выбору конкретного устройства или гарантии, а также функциональности, качеству и производительности защитного устройства и защитных функций.

# <span id="page-13-0"></span>■ Вид спереди —

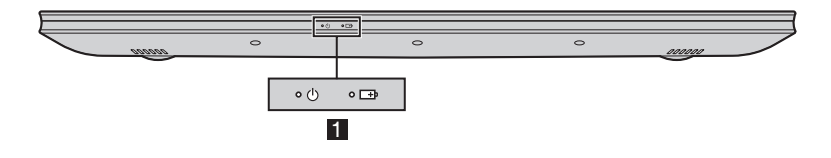

#### **Индикаторы состояния системы** a

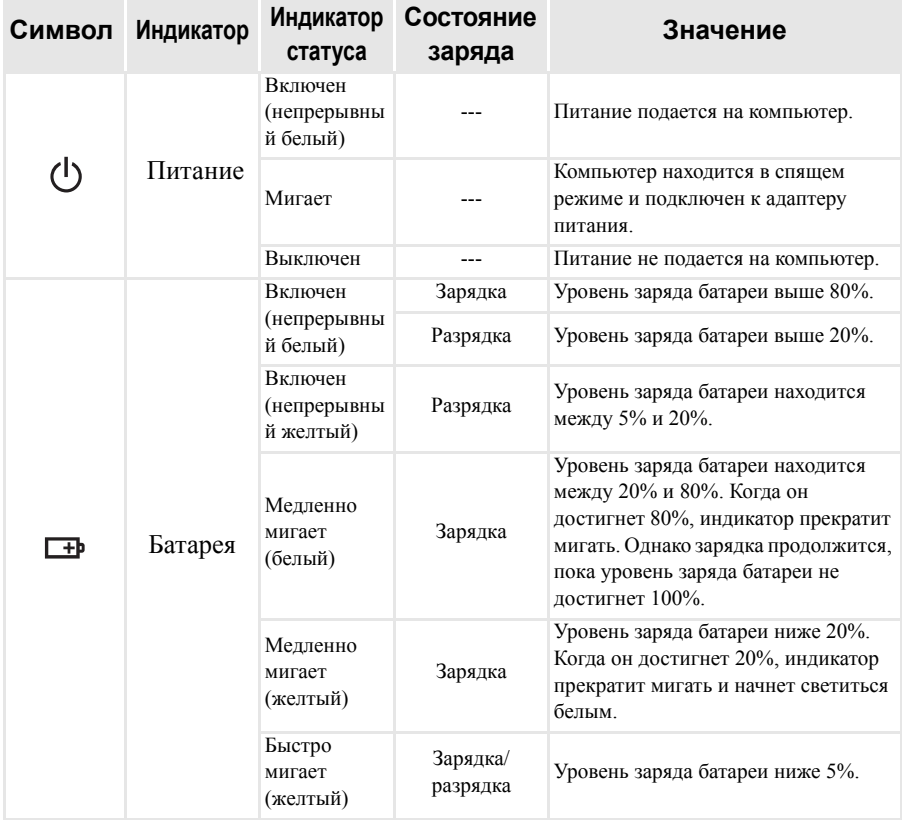

### **Глава 1. Общий обзор компьютера**

<span id="page-14-0"></span>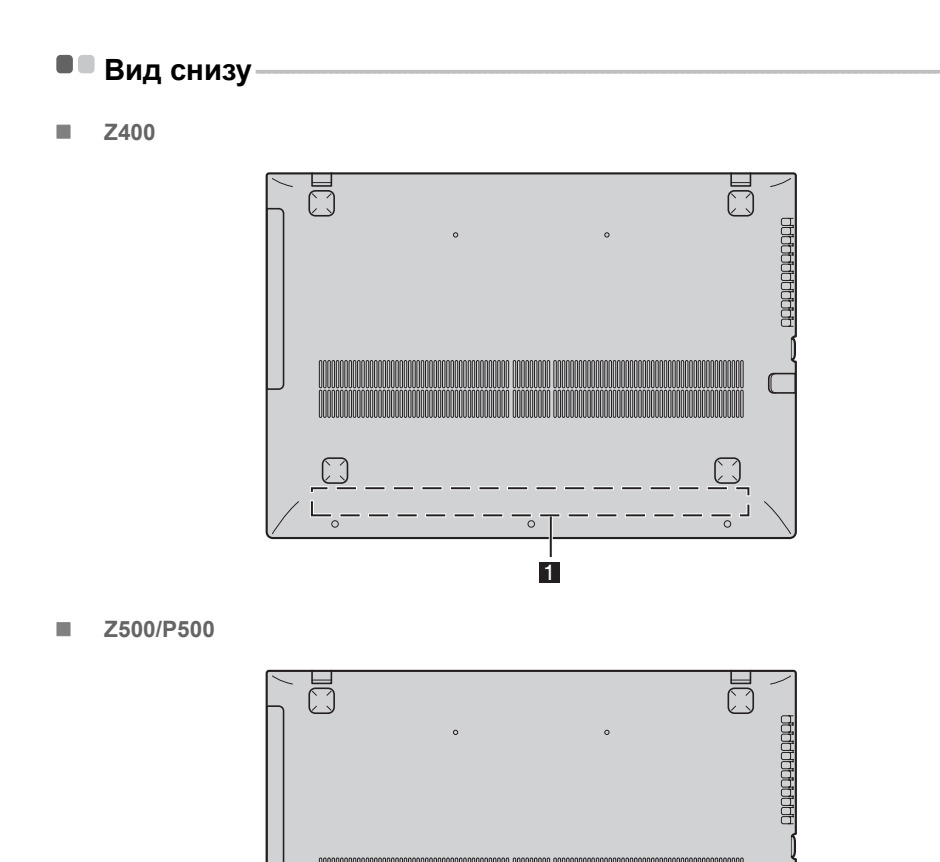

### a

**Динамики** Обеспечивают вывод звука.

 $\circ$ 

nnnnn

**Примечание.** В областях, обведенных пунктирной линией, установлены компоненты, которые не видны снаружи.

1

 $\overline{\phantom{a}}$ 

 $\circ$ 

nnnn

 $\circ$ 

# <span id="page-15-0"></span>**Глава 2. Начало использования Windows 8**

# <span id="page-15-1"></span>**■■ Настройка операционной системы в первый раз**

Вам может понадобиться настроить систему при первом использовании. В процесс настройки могут входить такие процедуры:

- Принятие лицензионного соглашения конечного пользователя
- Настройка интернет-соединения
- Регистрация операционной системы
- Создание учетной записи

# <span id="page-15-2"></span>**■■ Интерфейсы операционной системы**

Windows 8 включает в себя два основных пользовательских интерфейса: Стартовый экран и рабочий стол Windows.

Для переключения со стартового экрана на рабочий стол Windows выполните следующие действия:

- На Стартовом экране выберите tile рабочего стола Windows.
- Нажмите сочетание клавиш Windows + D.

Для переключения на стартовый экран выполните следующие действия:

- На панели Charms выберите значок **Пуск**
- Переместите указатель в левый нижний угол и выберите эскиз Стартового экрана, когда он появится.

### **Стартовый экран Рабочий стол**

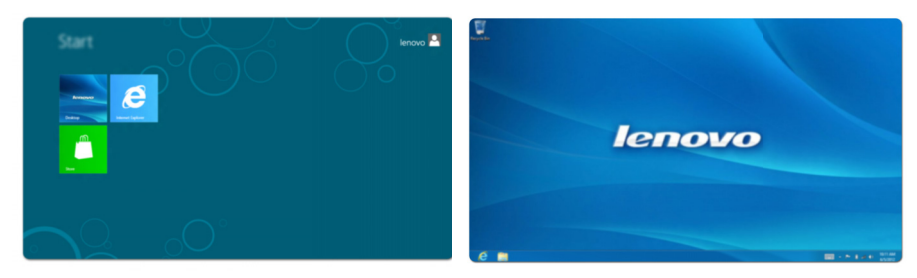

# <span id="page-16-0"></span> $\blacksquare$  Charms

Пять значков на панели Charms предоставляют новые и быстрые способы выполнения основных задач и всегда доступны независимо от используемого приложения.

Для отображения Charms выполните следующие действия:

- Перемещайте указатель в правый верхний угол, пока не отобразится панель Charms.
- Нажмите сочетание клавиш Windows  $+ C$ .
- Проведите пальцем от правой грани экрана влево, чтобы отобразить панель Charms. (на некоторых моделях)

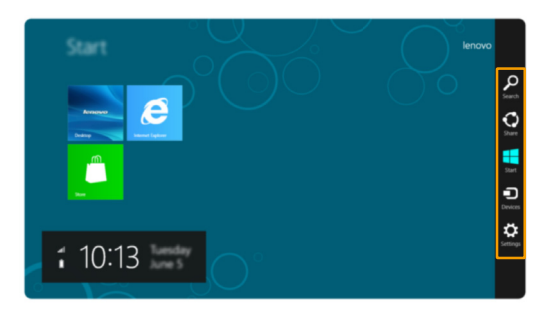

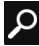

### **Поиск charm**

Значок **Поиск** на панели charm позволяет воспользоваться новым мощным инструментом для поиска всего необходимого, включая приложения, параметры и файлы.

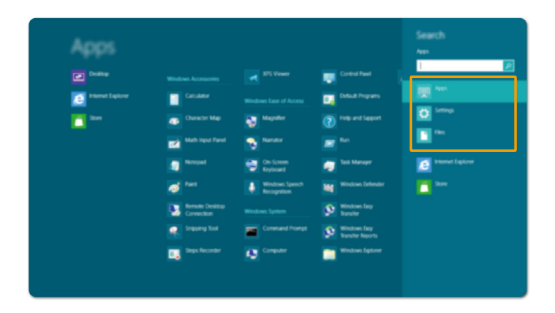

#### **Глава 2. Начало использования Windows 8**

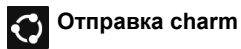

Значок **Отправка** на панели charm позволяет отправлять ссылки, фотографии и многое другое друзьям и в социальные сети без выхода из приложения.

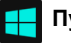

### **Пуск charm**

Значок **Пуск** на панели charm предоставляет быстрый способ перехода к Стартовому экрану.

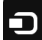

# **Устройства charm**

Значок **Устройства** на панели charm позволяют подключаться или отправлять файлы на другие внешние устройства, например цифровые камеры, телевизоры или принтеры.

# **Параметры charm**

Значок **Параметры** на панели charm позволяет выполнять основные задачи, например, регулировать громкость или выключить компьютер. Кроме того, в режиме рабочего стола с помощью значка панели charm **Параметры** можно перейти к Панели управления.

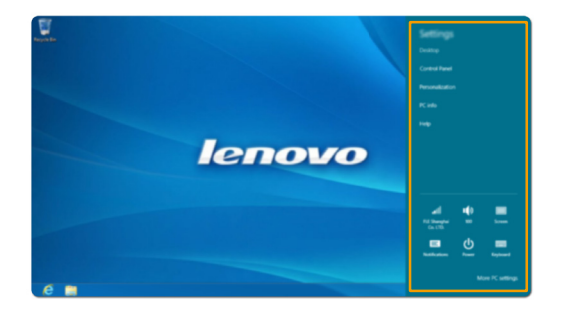

# <span id="page-18-0"></span>**Перевод компьютера в спящий режим и его выключение - - - - - - - - -**

После окончания работы с компьютером его можно перевести в спящий режим или выключить.

#### **Перевод компьютера в спящий режим**

Если Вы планируете ненадолго отлучиться от компьютера, переведите его в спящий режим. Когда компьютер находится в спящем режиме, Вы можете быстро возобновить его работу, минуя процесс загрузки.

Для перевода компьютера в спящий режим выполните следующее:

- Закройте панель дисплея.
- Нажмите кнопку питания.
- Откройте Charms и выберите **Параметры** ∴ → **Питание** (1) → Спящий режим.

**Примечание.** Дождитесь, пока индикатор питания начнет мигать (что свидетельствует о переходе компьютера в спящий режим) перед тем, как переместить компьютер. Перемещение компьютера во время вращения жесткого диска может привести к его повреждению и потере данных.

Для вывода компьютера из спящего режима выполните следующее:

- Нажмите кнопку питания.
- Нажмите любую клавишу на клавиатуре.

#### **Глава 2. Начало использования Windows 8**

#### **Выключение компьютера**

Если Вы не собираетесь пользоваться компьютером в течение долгого времени, выключите его. Для выключения компьютера:

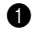

1 Откройте Charms, а затем выберите **Параметры** .

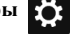

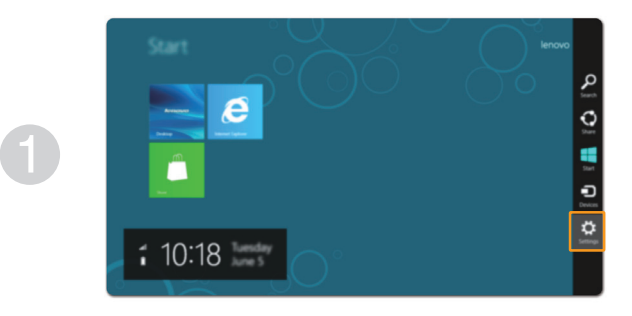

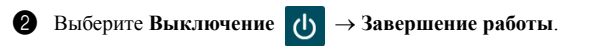

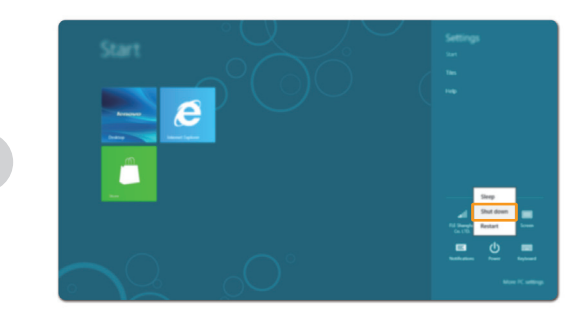

**16**

# <span id="page-20-1"></span><span id="page-20-0"></span>**Работа с сенсорным экраном (на некоторых моделях) - - - - - - - - - - - - - - - -**

Панель дисплея может служить устройством ввода как на планшете, благодаря экрану с поддержкой мультисенсорной технологии, либо же ввод может осуществляться с помощью мыши и клавиатуры, как в обычном ноутбуке.

#### **Жесты для использования мультисенсорной технологии**

Вы можете касаться экрана одним или несколькими пальцами для выполнения различных задач.

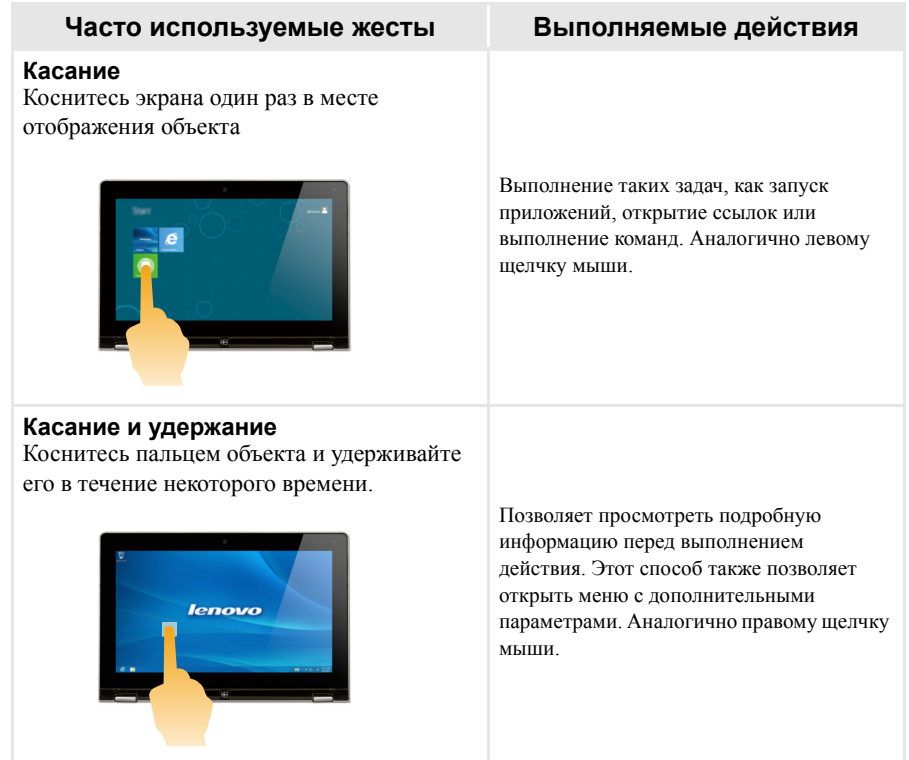

#### **Глава 2. Начало использования Windows 8**

(продолжение)

### **Часто используемые жесты Выполняемые действия**

#### **Масштабирование**

Сведите или разведите пальцы, касаясь экрана.

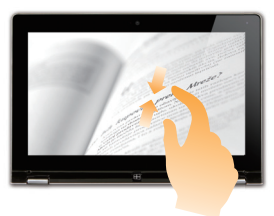

Увеличение или уменьшение изображений или карт в визуальных приложениях.. Также применяется для быстрого перемещения в начало или конец списка.

#### **Вращение**

Поместите два или более пальцев на объект и поверните руку, не отрывая пальцев от экрана.

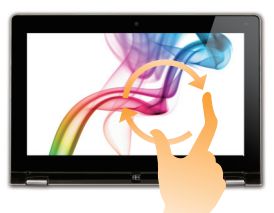

Выполняет вращение объекта. (Примечание. не все объекты можно вращать, это зависит от приложения.)

### **Скольжение**

Переместите палец из одной точки в другую, не отрывая от экрана. Выполняет перемещение по списку или

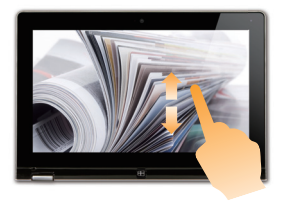

постраничную прокрутку. Может также применяться для перемещения объекта, написания или рисования в определенных приложениях. Аналогично нажатию и удерживанию для перемещения по списку или вращению колесика мыши.

(продолжение)

# **Часто используемые жесты Выполняемые действия**

### **Перемещение к центру**

Начинается от края экрана и заканчивается ближе к его центру.

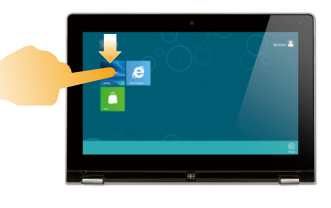

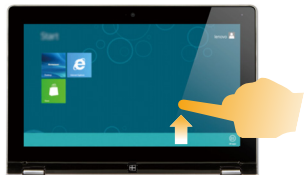

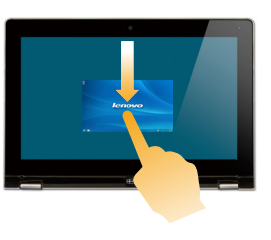

Перемещение вниз от верхнего края экрана или вверх от нижнего края позволяет отобразить панель задач внизу экрана с командами приложения, включая сохранение, изменение и удаление.

Если у Вас в данный момент открыто приложение, то Вы также можете:

- Провести от верхнего края экрана до его середины, не отрывая палец от экрана, для фиксации приложения с левой или с правой стороны экрана. Это позволит держать открытыми два приложения сразу, каждое на своей половине эксрана.
- Провести от верхнего края прямо к нижнему краю, не отрывая палец - при этом открытое в данный момент приложение закроется.

(продолжение)

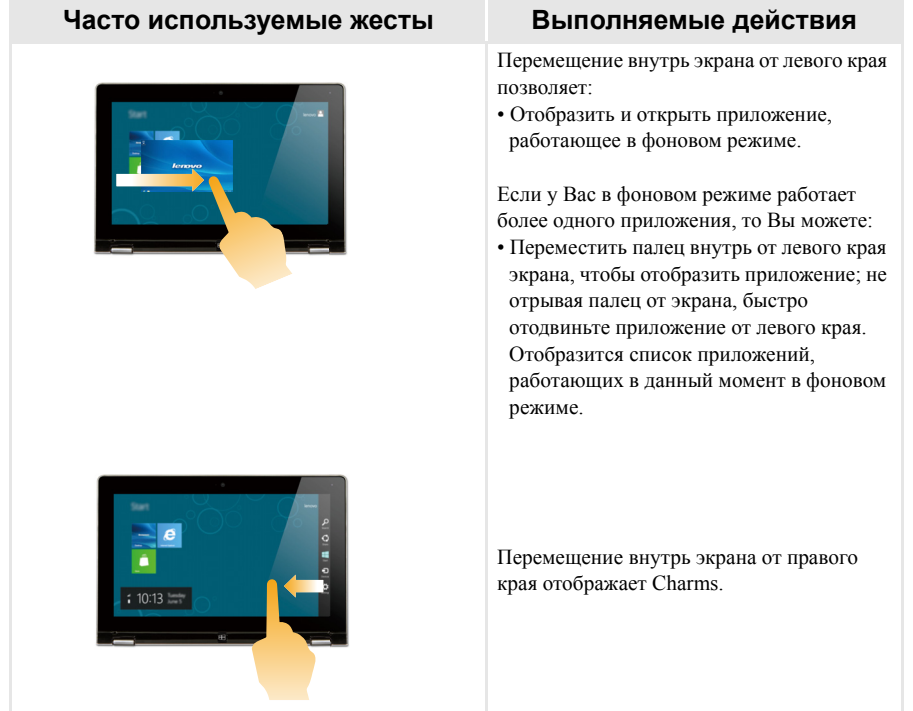

# <span id="page-24-0"></span>**•• Подключение к беспроводной сети**

#### Активация беспроводного подключения

Чтобы удостовериться в том, что режим полета выключен, перейдите на рабочий стол и проверьте область уведомлений.

Если значок  $\mathbb{E}$ отображается в нижнем левом углу, значит, режим полета активирован. В

противном случае беспроводная сеть работает.

Примечание. Режим полета должен быть деактивирован по умолчанию.

Если режим полета включен, выполните следующие действия для включения беспроводного соединения:

- Нажмите F7 для деактивации режима полета.
- Откройте Charms и выберите Параметры для открытия страницы настройки  $\rightarrow$   $\Box$

сети, а затем установите флажок управления режимом полета Выкл.

#### Подключение к беспроводной сети

После активации беспроводной сети компьютер автоматически выполнит поиск доступных беспроводных сетей и отобразит их в списке. Для подключения к беспроводной сети щелкните по названию сети в списке, а затем нажмите кнопку Подключение.

Примечание. Некоторые сети для подключения к требуют указать ключ безопасности или пароль. Для полключения к одной из таких сетей обратитесь к сетевому администратору или поставщику интернет-услуг (ISP), чтобы получить ключ безопасности или пароль.

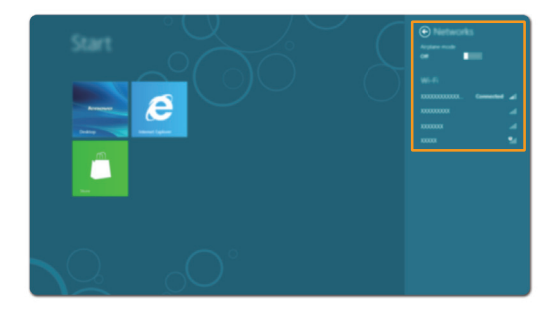

# <span id="page-25-0"></span>• Справка и поддержка

Если у Вас возникли проблемы при использовании операционной системы, обратитесь к файлу справки и поддержки Windows. Для открытия файла справки и поддержки Windows выполните следующие действия:

- Выберите на панели charm **Параметры**, а затем **Справка**.
- Нажмите сочетание клавиш Windows  $+$  F1.

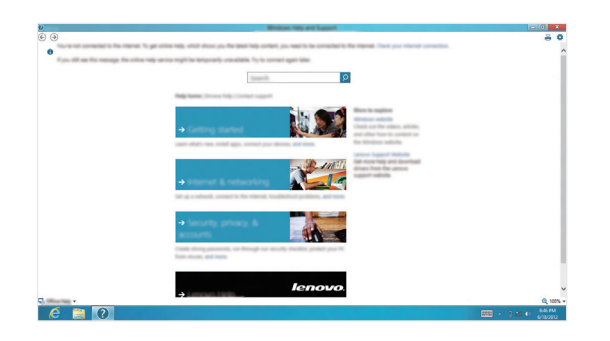

Вы можете прочитать файл справки и поддержки Windows на Вашем компьютере. Вы также можете получить справку и поддержку, щелкнув одну из ссылок под надписью **Узнать больше**.

# <span id="page-26-1"></span><span id="page-26-0"></span>Глава 3. Lenovo OneKey Recovery System

Lenovo OneKey Recovery System - это ПО, предназначенное для создания резервных копий и восстановления состояния вашего компьютера. Его можно использовать для восстановления системного раздела в исходное состояние в случае сбоя системы. Вы также можете создавать пользовательские резервные копии для быстрого восстановления.

Примечание. Для использования возможностей Lenovo OneKey Recovery System ваш жесткий диск по умолчанию уже содержит скрытый раздел, служащий для хранения файла-образа системы и файлов программы OneKey Recovery System. Этот раздел скрыт из соображений безопасности. Этим объясняется тот факт, что доступное место на диске меньше его заявленной емкости

#### **COL** Создание резервной копии системного раздела

Вы можете сохранить резервную копию системного раздела в файл-образ. Для создания резервной копии системного раздела:

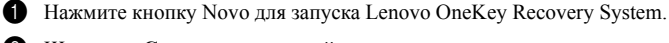

#### • Щелкните Создание резервной копии системы.

Выберите расположение резервной копии и щелкните Далее для запуска процесса создания резервной копии.

#### Примечания.

- Вы можете сохранить резервную копию на локальном жестком диске или на внешнем устройстве хранения данных.
- Процесс создания резервной копии может занять некоторое время.
- Процесс создания резервной копии доступен только в случае нормальной загрузки ОС Windows.

#### **Восстановление COL**

Вы можете выбрать восстановление системного раздела до исходного состояния или до прелварительно созланной точки восстановления. Лля восстановления системного разлела:

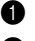

• Нажмите кнопку Novo для запуска Lenovo OneKey Recovery System.

2 Щелкните Восстановление системы. Компьютер перезагрузится и запустит среду восстановления.

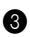

• Следуйте инструкциям на экране для восстановления системного раздела до исходного состояния или до предварительно созданной точки восстановления.

#### Примечания.

- Процесс восстановления необратим. Убедитесь, что созданы резервные копии всех важных данных на системном разделе перед запуском процесса восстановления.
- Процесс восстановления может занять некоторое время. Убедитесь, что адаптер питания подключен к компьютеру перед запуском процесса восстановления.
- Приведенные выше инструкции могут выполняться только в случае нормальной загрузки ОС Windows.

Если ОС Windows не может быть запущена, выполните следующие шаги для запуска Lenovo OneKey Recovery System:

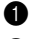

Выключите компьютер.

2 Нажмите кнопку Novo. В меню кнопки Novo выберите Lenovo OneKey Recovery System и нажмите Enter.

# <span id="page-27-0"></span>Глава 4. Поиск и устранение неисправностей

# <span id="page-27-1"></span>•• Часто задаваемые вопросы

В этом разделе приведены часто задаваемые вопросы по категориям.

#### Поиск информации

#### Какие меры предосторожности следует соблюдать при работе с компьютером?

В прилагаемом Руководство по технике безопасности и общей информации компании Lenovo содержатся меры предосторожности, которые следует соблюдать при работе с Вашим компьютером. Прочтите и соблюдайте все меры предосторожности при работе с компьютером.

#### Где можно найти технические характеристики моего компьютера?

Технические характеристики для вашего компьютера находятся на печатных листовках, поставляемых вместе с компьютером.

#### Где можно найти информацию о гарантии?

Чтобы узнать о гарантии на Ваш компьютер, включая гарантийный срок и тип гарантийного обслуживания, просмотрите листовку с данными об ограниченной гарантии Lenovo, прилагаемую к Вашему компьютеру.

#### m. Драйверы и предустановленное программное обеспечение

#### Где находятся установочные диски с предустановленным (настольным) программным обеспечением Lenovo?

К Вашему компьютеру не прилагается никаких дисков с предустановленным (настольным) программным обеспечением Lenovo. Если Вам нужно переустановить какое-либо предустановленное программное обеспечение, то установочные пакеты находятся в разделе D вашего жесткого диска. Если Вы не можете их там найти, то загрузите их с веб-сайта поддержки пользователей Lenovo

#### Где можно найти драйверы для различного аппаратного обеспечения моего компьютера?

Если ваш компьютер поставлялся с предустановленной операционной системой Windows, то Lenovo располагает драйверы для всех устройств в разделе D вашего жесткого диска. Вы также можете загрузить последние версии драйверов для устройств с веб-сайта поддержки пользователей Lenovo.

#### **Lenovo OneKey Recovery System** ш

#### Гле находятся диски восстановления?

К вашему компьютеру не прилагаются диски восстановления. Используйте Lenovo OneKey Recovery System, если вам понадобиться восстановить систему до исходного фабричного состояния.

#### Что делать, если произошел сбой процесса создания резервной копии?

Если вы можете запустить создание резервной копии, но процесс прерывается, попробуйте выполнить следующие шаги:

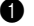

• Закройте все программы и перезапустите процесс создания резервной копии.

• Проверьте, не повреждено ли целевое устройство. Если да, то замените его. В противно случае, выберите другое целевое устройство и попробуйте запустить процесс ещё раз.

#### Когда нужно восстанавливать систему до исходного фабричного состояния?

Используйте этот метод, если ОС не запускается. Если ваш компьютер содержит важные данные, которые бы вы хотели сохранить, создайте их резервные копии перед запуском процесса ВОССТЯНОВЛАНИЯ

#### Программа настройки BIOS ш

#### Что такое программа настройки BIOS?

Программа настройки BIOS - это программа, которая находится в постоянной памяти компьютера. Она содержит основную информацию для работы компьютера и предоставляет возможность настройки устройств загрузки, безопасности, аппаратных режимов и прочих параметров.

#### Как запустить программу настройки BIOS?

Для запуска программы настройки BIOS:

Выключите компьютер.

• Нажмите кнопку Novo и выберите BIOS Setup.

#### Как поменять режим загрузки?

Существует два режима загрузки: UEFI и Legacy. Для изменения режима загрузки запустите программу настройки BIOS и установите режим загрузки UEFI или Legacy support в загрузочном меню.

#### Когда нужно менять режим загрузки?

Режим загрузки компьютера по умолчанию - UEFI. Если вы решите установить на компьютер унаследованную версию ОС Windows (т. е. любую ОС Windows, выпущенную раньше Windows 8), то следует установить режим загрузки Legacy support. Без установки этого режима загрузки унаследованную ОС Windows нельзя установить.

#### m. Получение справки

#### Как мне связаться с центром поддержки пользователей?

Смотрите «Глава 3. Получение справки и обслуживание» в Руководство по технике безопасности и общей информации Lenovo.

# <span id="page-29-0"></span>**• • Поиск и устранение неисправностей**

#### **Проблемы с отображением При включении компьютера на экране ничего не появляется. •** Если экран пустой, удостоверьтесь в том, что: - Адаптер питания подключен к компьютеру и кабель питания подключен к рабочей розетке. - Питание подается на компьютер. (Нажмите кнопку питания еще раз для подтверждения.) **•** Если все описанное выше в порядке, но на экране ничего не отображается, обратитесь в сервисный центр. **При включении компьютера на пустом экране появляется только белый курсор. •** Восстановите системный раздел до исходного состояния или предварительно созданной точки восстановления с помощью OneKey Recovery System. Если на экране по-прежнему ничего, кроме курсора, не появляется, обратитесь в сервисный центр. **Изображение на экране исчезает во время работы компьютера. •** Включена заставка или сработала схема управления электропитанием. Выполните следующие действия для выхода из заставки или из спящего режима: - Нажмите любую клавишу на клавиатуре<br>- Нажмите кнопку питания. - Нажмите **F9**, чтобы убедиться, что подсветка ЖК-экрана отключена. **Проблемы с паролем Я забыл свой пароль. •** Если вы забыли пароль пользователя, попросите системного администратора сбросить пароль. **•** Если вы забыли пароль к жесткому диску, то авторизованный сервисный инженер Lenovo не сможет сбросить пароль или восстановить данные с жесткого диска. Вы должны обратиться в авторизованный Lenovo сервисный центр или к торговому представителю для замены жесткого диска. Потребуется подтверждение факта покупки. Кроме этого, затраты на запчасти и оказанные услуги ложатся на вас. **•** Если вы забыли пароль суперпользователя, то авторизованный сервисный инженер Lenovo не сможет сбросить пароль. Вы должны обратиться в авторизованный Lenovo сервисный центр или к торговому представителю для замены материнской платы. Потребуется подтверждение факта покупки. Кроме этого, затраты на запчасти и оказанные

**Проблемы спящего режима**

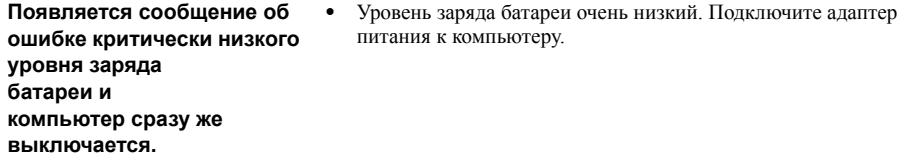

услуги ложатся на вас.

#### **Глава 4. Поиск и устранение неисправностей**

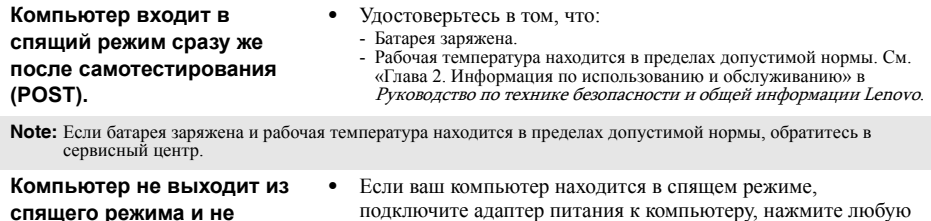

**спящего режима и не работает.**  клавишу или кнопку питания. **•** Если система не выходит из спящего режима, не реагирует на ваши действия и вы не можете выключить компьютер, перезагрузите его. Несохраненные данные могут быть потеряны. Для перезагрузки компьютера нажмите и удерживайте кнопку питания в течение 4 секунд или дольше. Если компьютер не удалось перезагрузить, отключите адаптер питания.

#### **Проблемы с экраном компьютера**

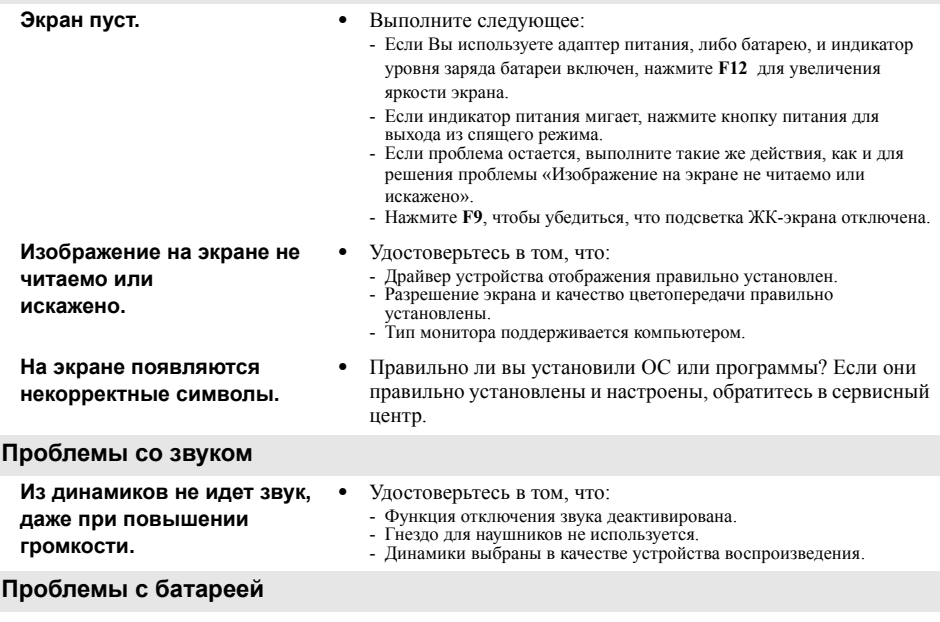

# **Глава 4. Поиск и устранение неисправностей**

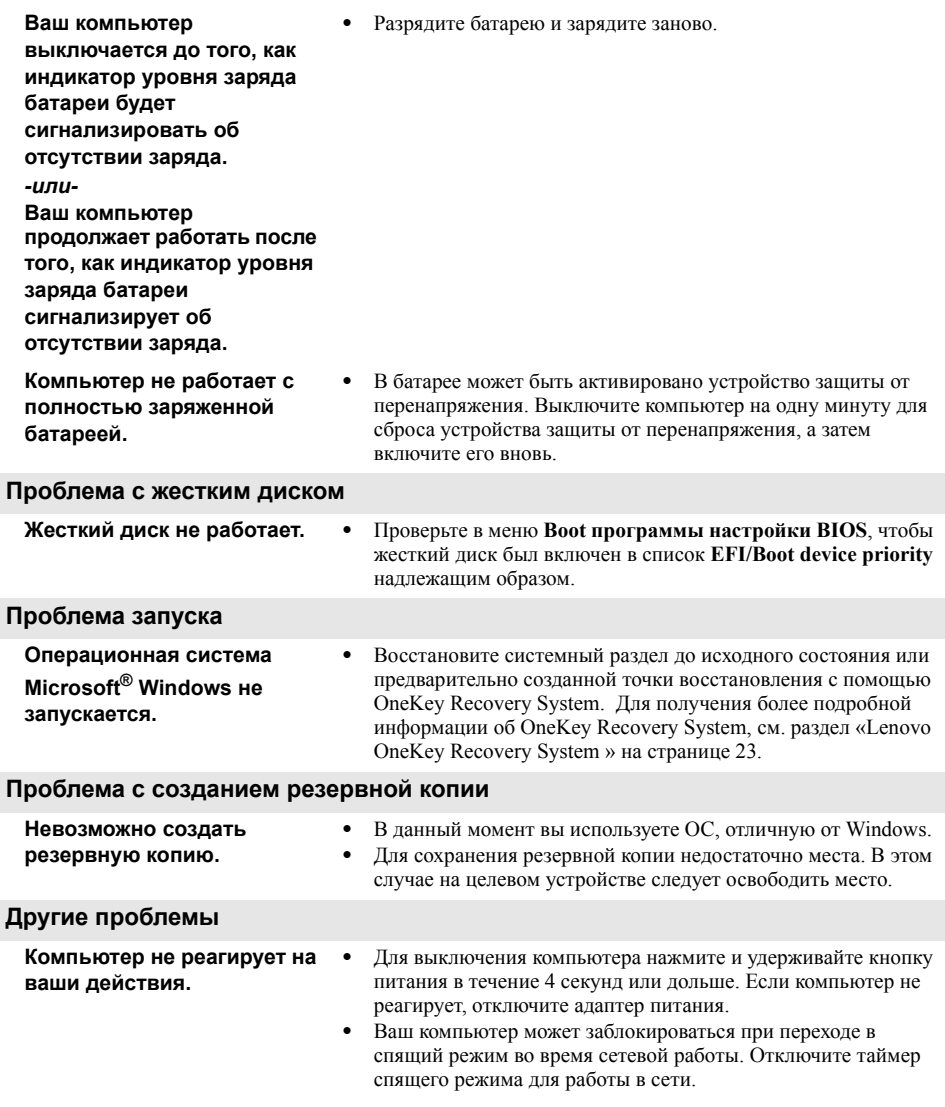

### **Компьютер не запускается с желаемого устройства.**

- **•** Зайдите в меню **Boot программы настройки BIOS**. Убедитесь, что список **EFI/Boot device priority** в **программе настройки BIOS** отсортирован таким образом, чтобы компьютер запускался именно с желаемого устройства.
- **•** Нажмите кнопку Novo, когда компьютер выключен, и выберите **Boot Device Menu**. Затем выберите устройство для запуска компьютера.
- **•** Не подключайте и не отключайте никаких внешних устройств, кроме USB, когда компьютер включен. В противном случае, вы можете повредить компьютер.
- **•** При использовании таких внешних устройств с высоким потреблением энергии, как внешний оптический привод USB, подключайте адаптер питания. В противном случае устройство может быть не опознано или система может выключиться.

### **Подключенное внешнее устройство не работает.**

# <span id="page-33-0"></span>**Товарные знаки**

Следующие термины являются товарными знаками или зарегистрированными товарными знаками компании Lenovo в Российской Федерации и/или других странах.

Lenovo Onekey

Microsoft и Windows являются товарными знаками корпорации Microsoft Corporation в США и/или других странах.

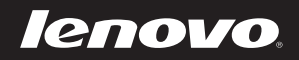